## 3 Raster to Vector: Inkscape Only

## Instructions:

- 1. Setting up the Document
	- a. Open Inkscape -> Load -> find your file (pdf,
		- png, jpeg)
			- i. Use the + keys to zoom in and out as
			- needed
	- b. Go to the layer tab -> layers and objects

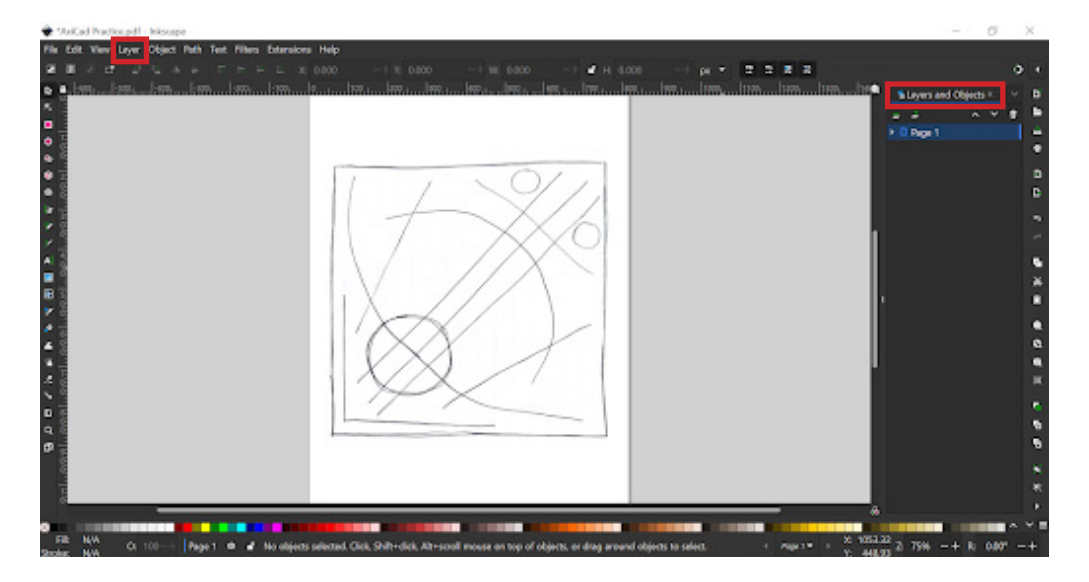

- c. Go to the file tab -> document properties
	- i. Change the document to inches, 8.5 x 11, and landscape

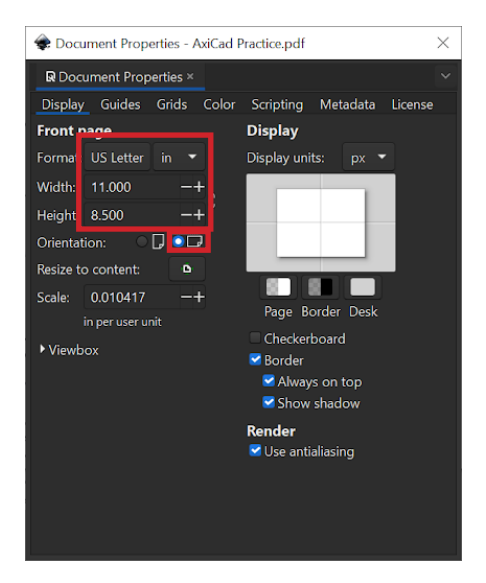

MODULE

## d. Sizing the document

- i. Select the image
- ii. Lock proportions by clicking the lock
	- button
- iii. Change to the units to inches

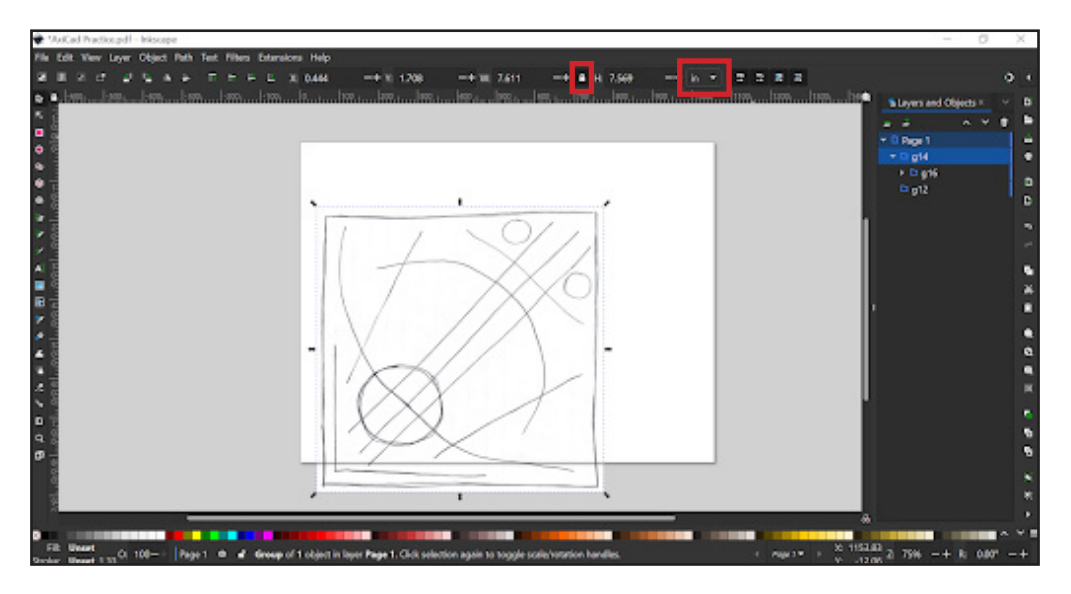

- iv. Type 6.5 into either the height or length box
	- 1. You should see your drawing resize itself
- v. Reposition the image to top left corner

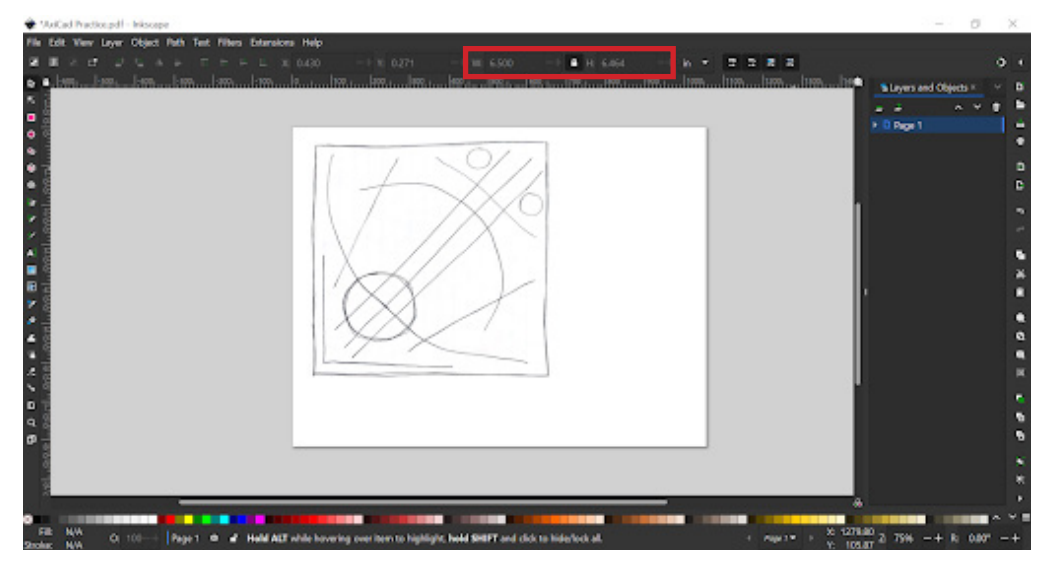

## e. Changing the opacity

- i. Open the object tab -> fill and stroke
- ii. Lower the opacity to make tracing easier (around 30%)

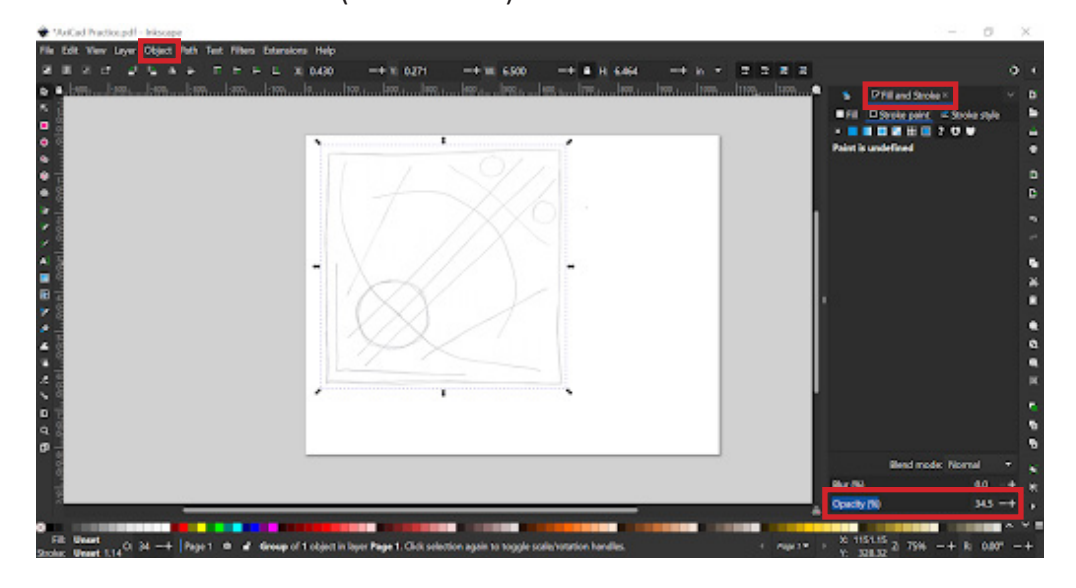

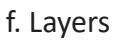

i. Add layers - as many as colors/line weights you want in the final drawing

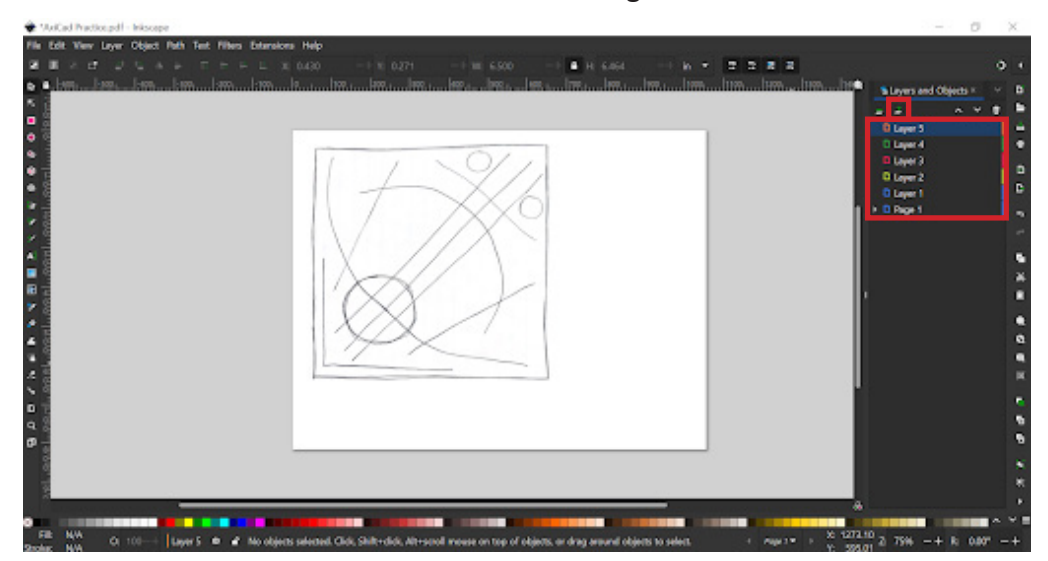

- 2. Learning the tools
	- a. First switch the opacity back up to 100 so your lines will show up
	- b. Shapes: Circles, Rectangles, Stars, Hexagons, & Spirals
		- i. Select the shape tool you want
		- ii. Click once to specify the starting point of the shape then pull out until it is the size you want
		- iii. You can escape and click on it again to move it if it didn't end up where you want it
		- iv. Set fill to none and stroke to flat color

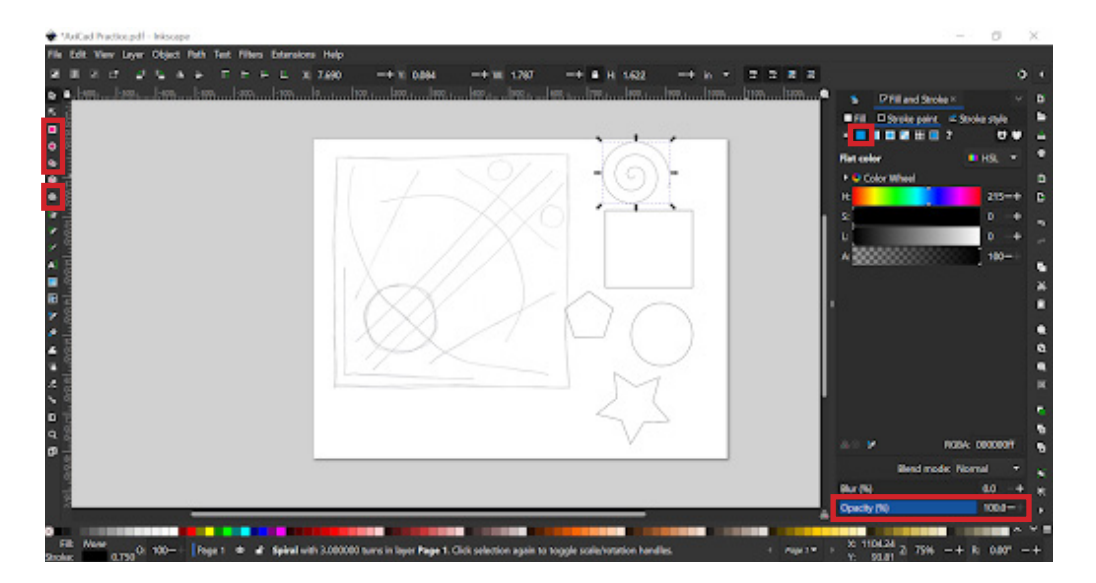

c. Pen: draws continuous lines for a closed shape i. Set fill to none and stroke to flat color

- 1. There are 5 different types of shapes
	- you can make
	- 2. The examples go in order of the settings
	- 3. Play around with each of them to get a feel for how they work

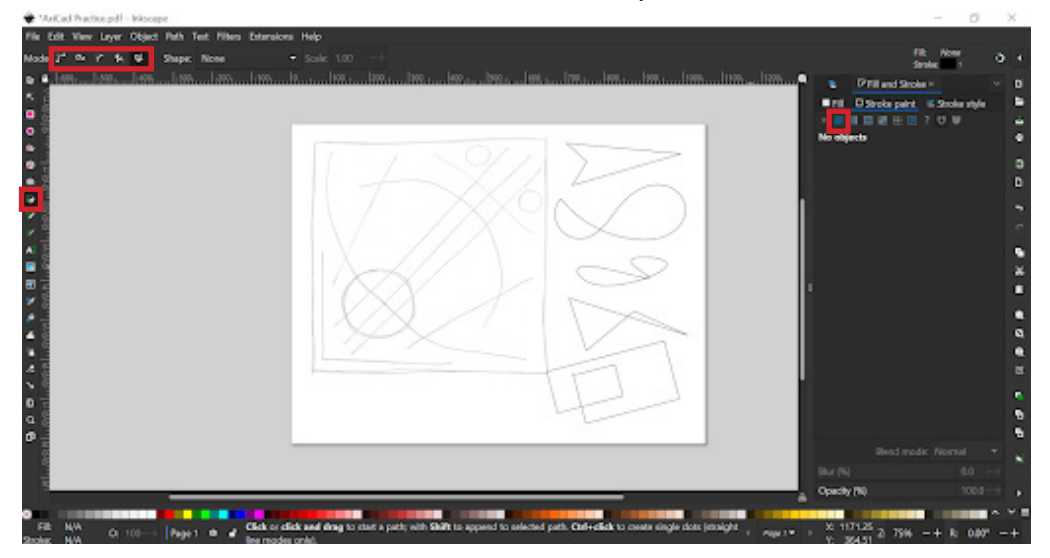

- d. Pencil: draws singular lines
	- i. Set fill to none and stroke to flat color
		- 1. Tap once at the start of the line and a second time at the end of the line to make a straight line
		- 2. Tap and drag to draw a freehand line
			- a. Increase the smoothing (try 30) to make the line look less sketchy

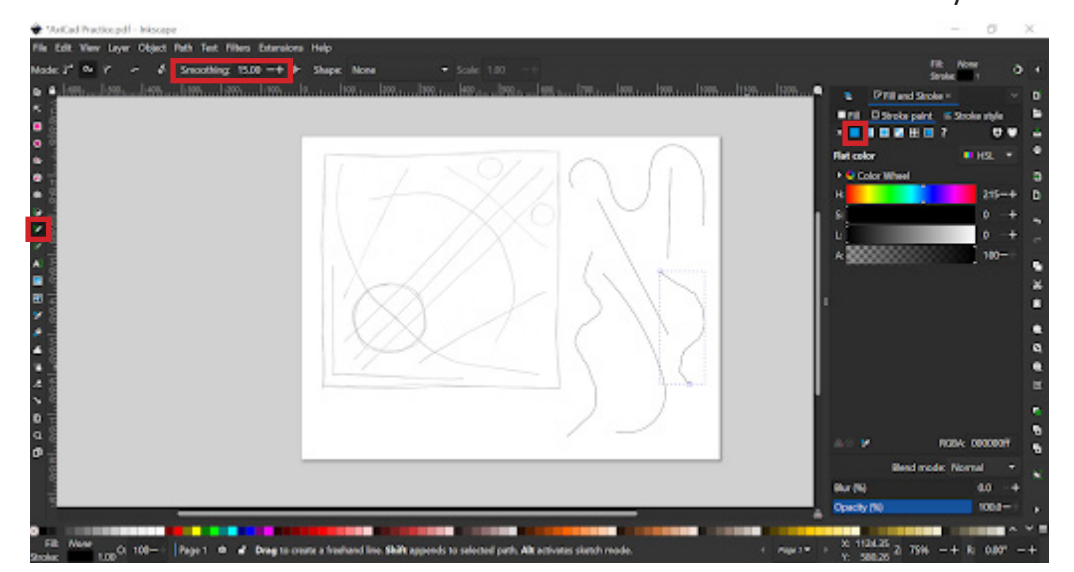

- e. Brush: allows free hand drawing i. Set fill to none and stroke to flat color
	- 1. Can draw outlined lines or single lines by toggling on and off the top button

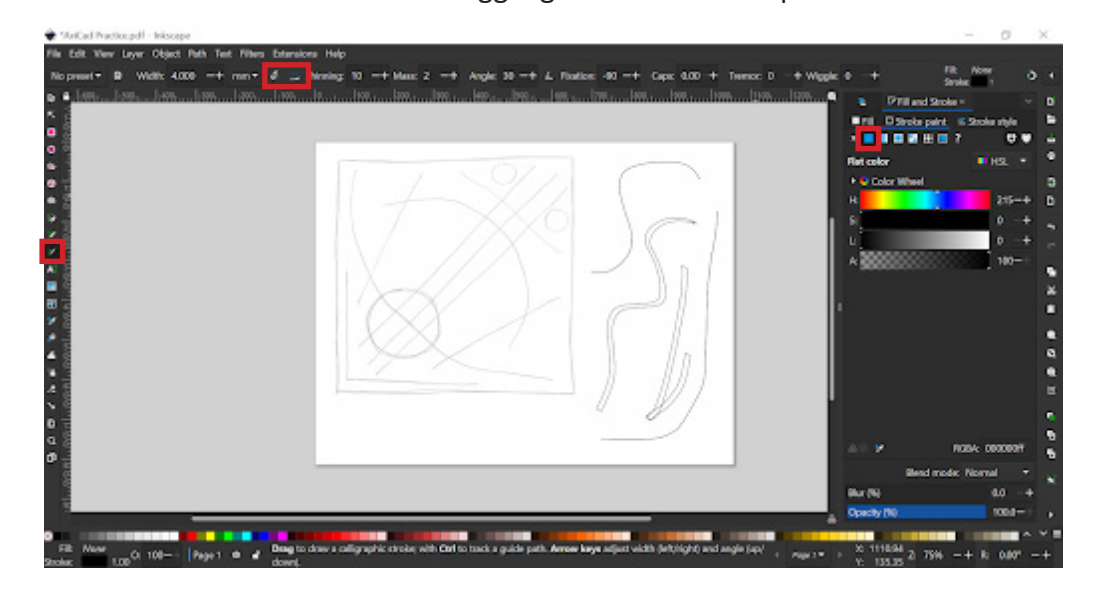

- 3. Trace Your Drawing
	- a. Remember that all lines in the same layer will be either one color or line weight in the final drawing so divide your sketch up accordingly
	- b. Use the eye tools to the left of each layer to hide your original sketch
	- c. Hide and unhide each layer, checking to make sure all your lines are where they are supposed to be
		- i. If something is on the wrong layer click on it to find its name in the layers and drag the name on top of the layer you want it in to move it there
	- d. When your done your traced work should look something like this
	- e. You're ready to take it to the Axidraw

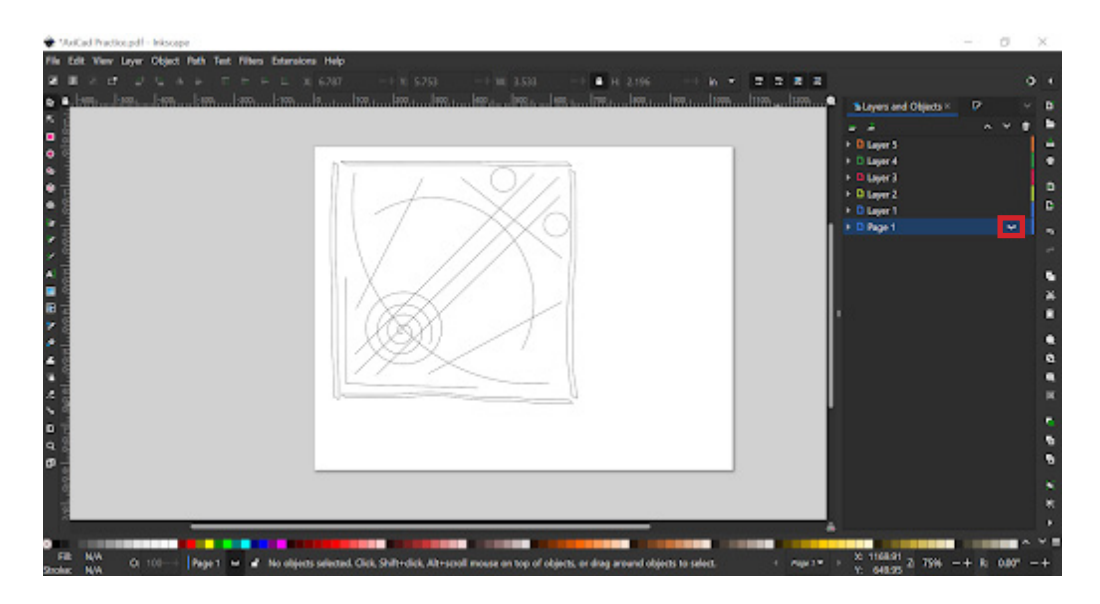